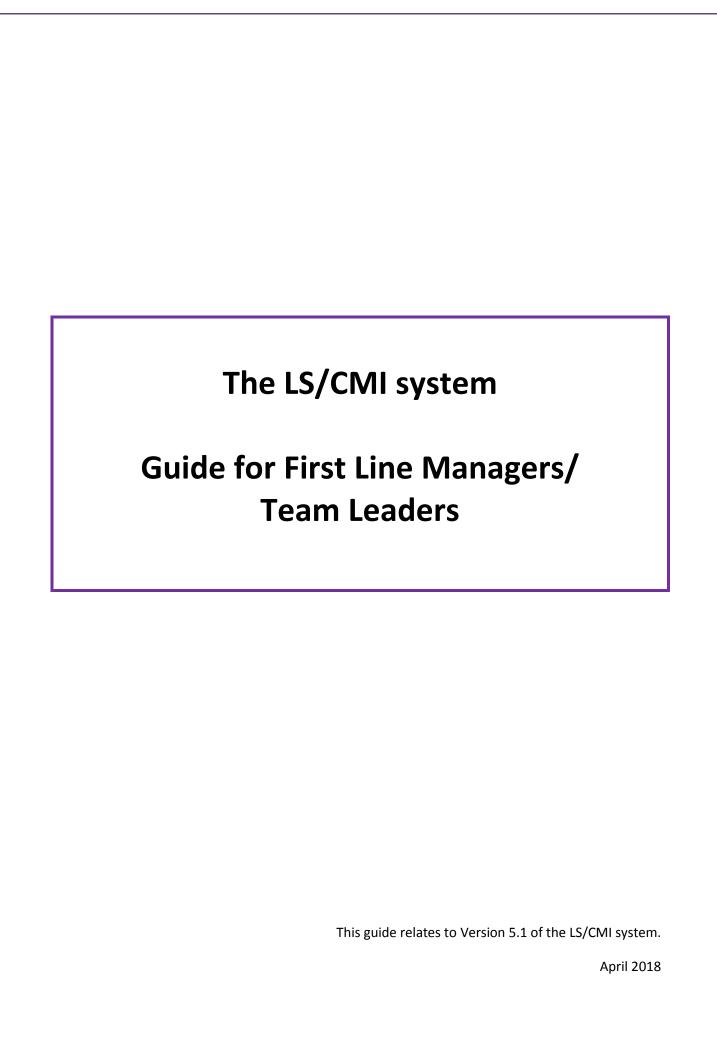

# **Version Control**

| Version | Description                                                                         | Date     | Produced by  |  |
|---------|-------------------------------------------------------------------------------------|----------|--------------|--|
| 0.1     | First draft                                                                         | 15/09/16 | lan McIntosh |  |
| 0.2     | Additional override and import guidance included following review by Julie McDonald | 20/09/16 | lan McIntosh |  |
| 1.0     | 1 <sup>st</sup> published version                                                   | 10/10/16 | lan McIntosh |  |
| 2.0     | Updated for release of V4 of system                                                 | 07/04/17 | lan McIntosh |  |
| 3.0     | Updated for release of V5.1 of the system                                           | 19/04/18 | lan McIntosh |  |

|                                                               | Page |  |
|---------------------------------------------------------------|------|--|
| 1. Introduction                                               | 3    |  |
| 2. Assigning & reassigning cases                              | 4    |  |
| 3. Approvals/ Closing cases/ Setting record destruction dates | 6    |  |
| - Override approval                                           | 7    |  |
| - Case closure approval (no management plan required)         | 10   |  |
| - Case closure approval (full case)                           | 11   |  |
| 4. Exporting                                                  | 13   |  |
| 5. Importing                                                  | 15   |  |
| 6. The Unassigned Table                                       | 18   |  |
| - displaying exported records                                 | 18   |  |
| - deleting partial or whole records                           | 19   |  |
| - unlocking assessments                                       | 21   |  |
| 7. System Cases Table                                         |      |  |
| 8. Administration                                             | 24   |  |
| - Viewing Users                                               | 24   |  |
| - Viewing User Groups                                         | 26   |  |
| - Viewing Permissions                                         | 27   |  |
| 9. Library                                                    |      |  |
| - Accessing documents                                         | 28   |  |
| - Adding documents                                            | 29   |  |
| - Deleting documents                                          | 30   |  |

#### **Introduction**

This guide illustrates key tasks that Criminal Justice Social Work first line managers are likely to undertake whilst using the LS/CMI system.

First line managers will typically be assigned to the **Team Leader User Group** within the system. Anybody assigned to that user group would usually have access rights which would allow them to:

- Assign and reassign open cases
- Approve overrides and case closure requests
- Import and export LS/CMI files
- Have limited administration rights
- Produce system reports

However, access to the system can be tailored by services, if required, by creating a new user group and assigning some staff to that new group.

Therefore, first line managers in some areas might be able to do more (or less) than the tasks set out within this guide – depending upon local decisions about the role and responsibilities of team leaders.

### **Assigning & reassigning cases**

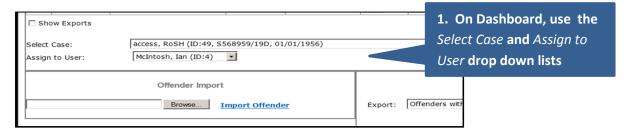

2. Use Select Case drop down list to find the required case (cases will be listed alphabetically by surname).

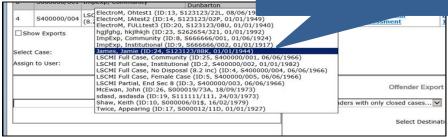

3. Once the required case has been selected, the worker currently assigned to the case will be displayed within the *Assign to User* field

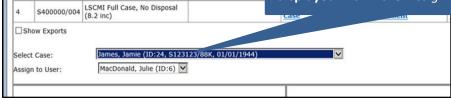

**4.** Use Assign to User drop down list to find and select the required assessor/ case manager

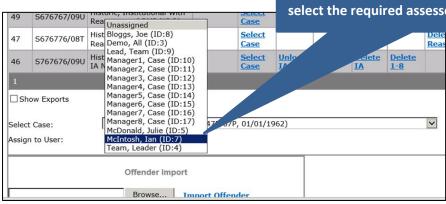

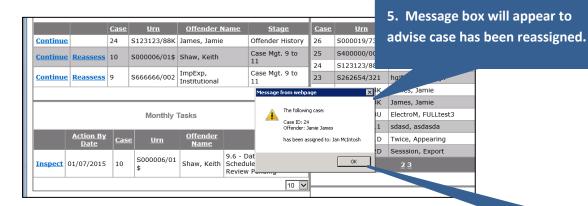

6. Click on OK to complete the action

#### **Approvals**

There are 3 occasions where managerial approval is required:

- Override (the assessor has decided to apply an override within a full LS/CMI 1-8 assessment);
- Case to be closed: no management plan needed (the assessor has completed a full LS/CMI 1-8, decided a management plan is not required and requires the case to be closed);
- Case to be closed: full case with management plan (the case manager requires the case to be closed because the service is no longer responsible for assessing/supervising the individual).

Cases which need managerial approval appear

within the Approvals table on the Dashboard Approvals <u>Assigned</u> <u>Offender</u> Case <u>Urn</u> Stage Mister, LS/CMI 1-8: Risk Level S666333/33K **Inspect** McIntosh Spock Override Selected LS/CMI 1-8: Case Closed, The type of approval Ian Engineer, 53 S000123/12D No Case Management McIntosh Scotty being requested Required LS/CMI 9-11: Case Closed, 79 S000678/56T Kirk, Jimmy Case Management **Inspect** McIntosh Completed 10

Worker who is responsible for the case

### Approval type 1: Override

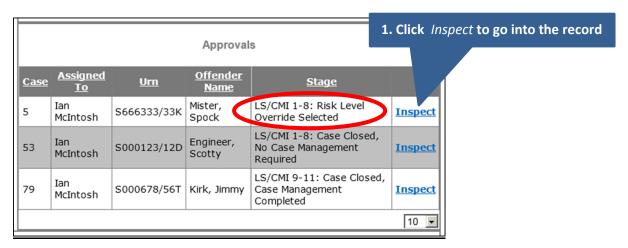

2. Use *Previous* to go back to Section 6.3 (Administrative override) and Section 6.2 (Client-based/ clinical override) to view the assessors rationale for applying an override

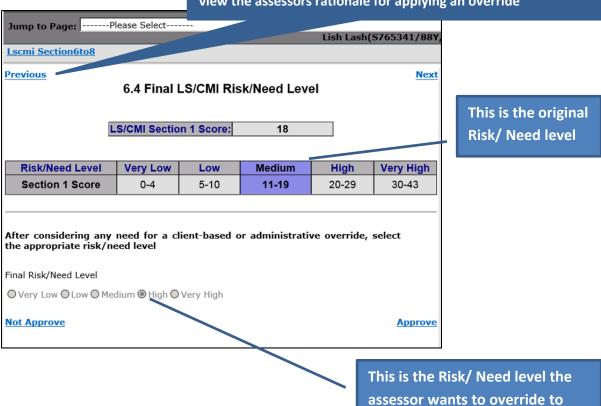

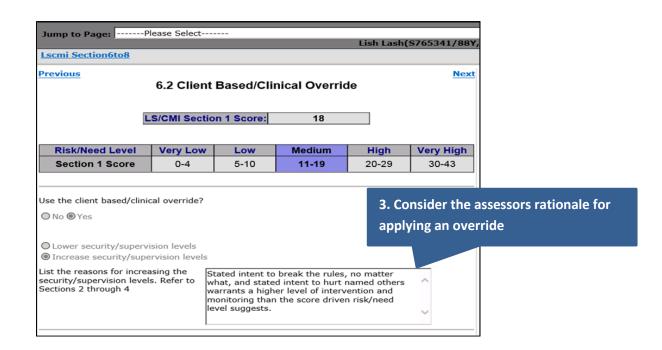

#### 4. Return to Section 6.4

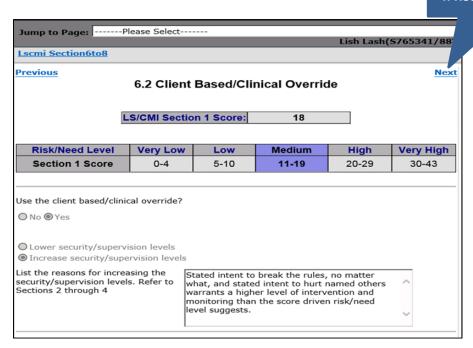

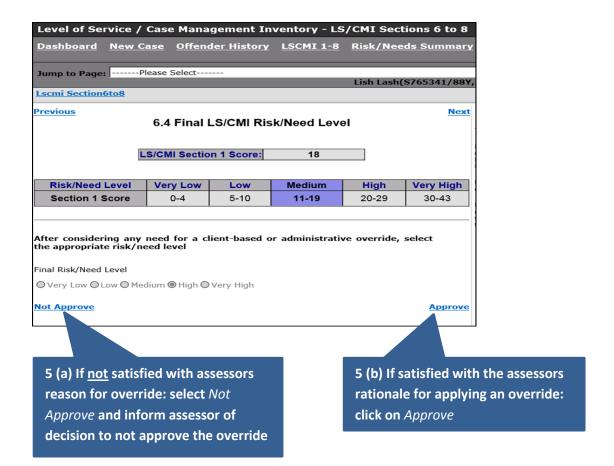

#### **NOTE**

If an override request has not been approved, the assigned worker will need to go back into the assessment and change the response to Section 6.2/6.3 (...override?) from Yes to No.

### Approval type 2: Case closure - no management plan required

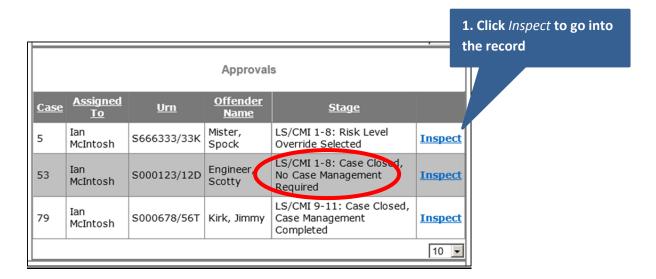

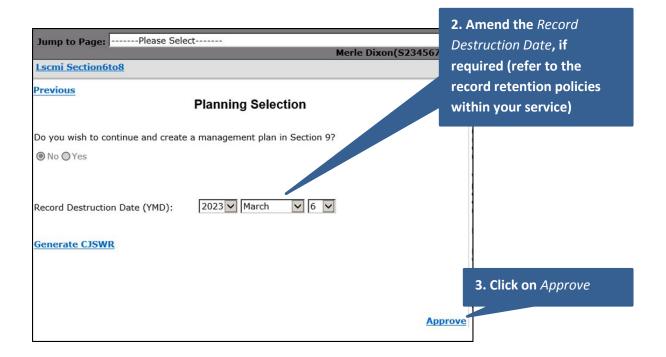

### **NOTE**

- Selecting Approve will close the record down and return you to Dashboard.
- The record will remain in the system until the record destruction date has been reached.

#### Approval type 3: Case closure - full case with management plan

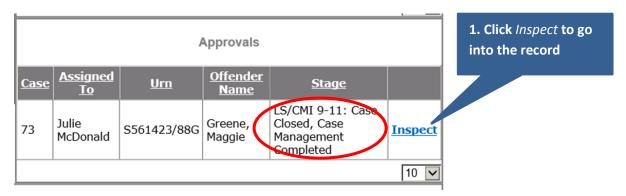

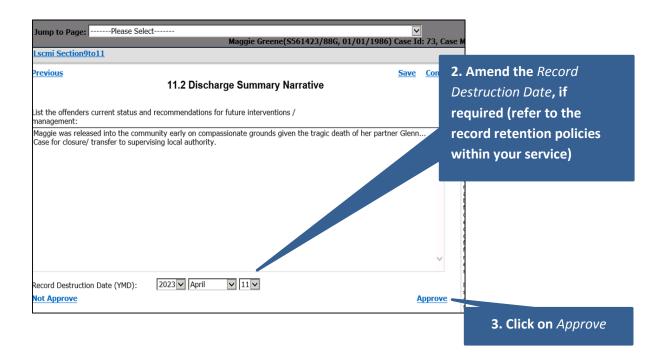

#### **NOTE**

- Selecting Approve will close the record down and return you to your Dashboard
- It might be worthwhile (for quality assurance purposes) checking the case, or some key aspects of the record, before approving a case closure request.
- Once closed, the case will remain in the system until the record destruction date has been reached.
- Select **Not Approve** to keep the record open and return you to your dashboard (for example when the assigned worker has requested a case closure in error).

• In situations where the case being closed was subject to different types of plan during the period of intervention (risk management plan vs case management plan), a link to allow you to report on the previous plan will appear at the case closure page. Example (A) below is a 'risk management plan' case for closure which had previously been managed via a case management plan; Example (B) is a 'case management plan' case which had previously been subject to risk management planning. Remember, all the assessments/ reassessments and plans for the case can also be reported on via the *Report* link within the system cases table on the dashboard.

#### (A):

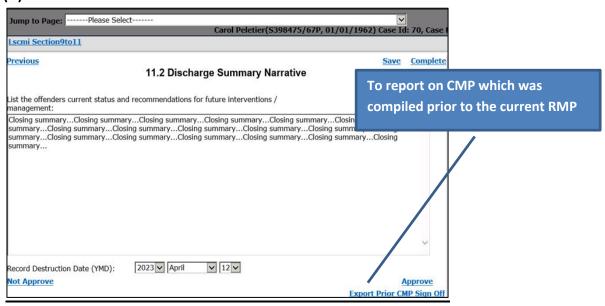

### (B):

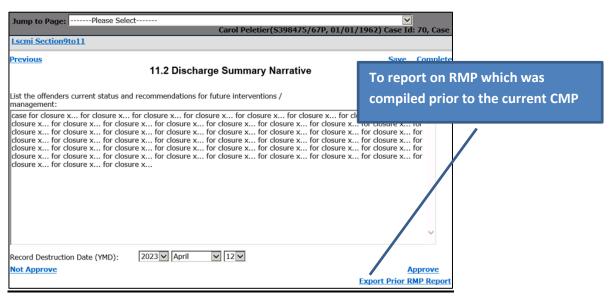

 The assessment, any reassessments and management plan used during the period of intervention can also be reported on via the *Report* link within the system cases table on the dashboard (see page 23).

## **Exporting**

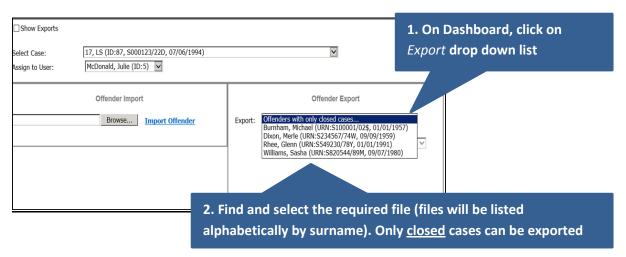

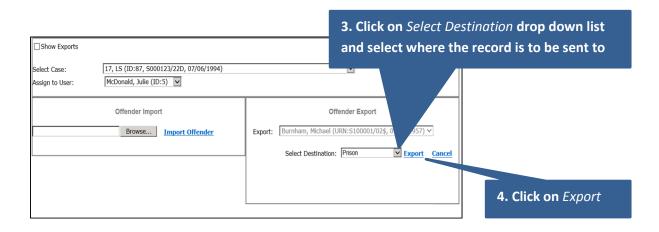

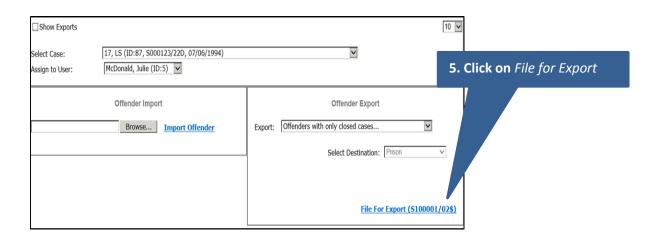

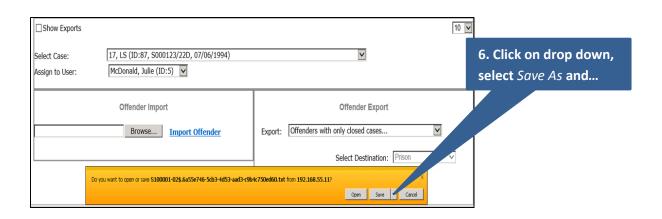

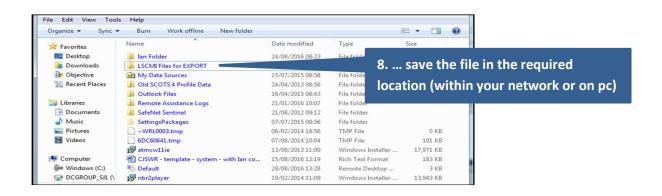

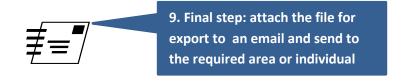

### **NOTE**

• A list of email addresses for use when exporting LS/CMI files is available. It is advisable to store this list within the *document library* (see pp 28-30)

## **Importing**

- The LS/CMI file for importing should be sent to your area as an attachment, using secure email
- That attachment needs to be 'Saved/ Saved As' before following the steps below:

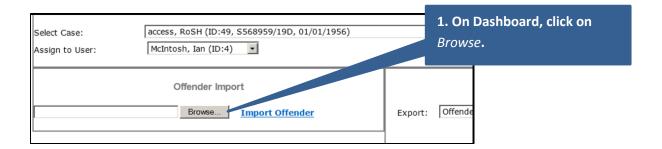

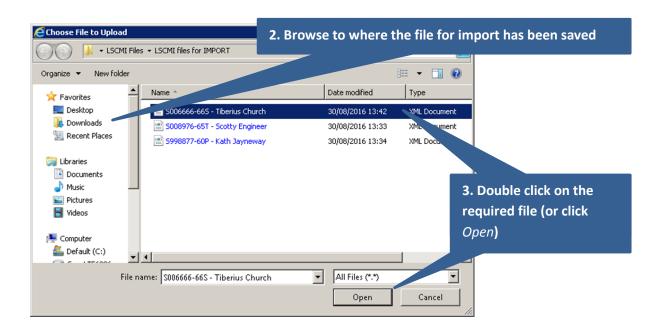

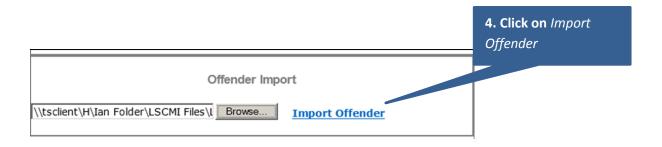

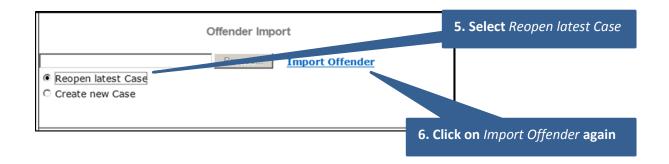

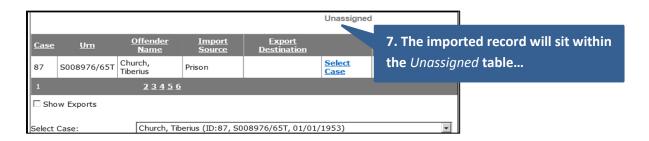

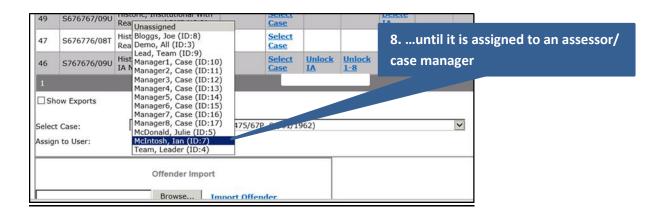

#### NOTE

If a case with the same URN already exists within the system a warning will pop up:

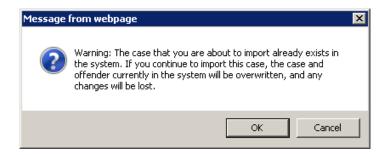

Importing a file will result in all the records relating to that person (whether open or closed) being replaced by the imported file.

Therefore, it is strongly recommended that you select 'Cancel' and check whether the case which already exists within the system is an open or closed case.

### Where an **open** case already exists:

Tthe importing service needs to decide whether to:

- proceed with the import (which will result in the open case being replaced by the imported file), or
- Ignore the file for import and continue working with the case that is already open in the system.

## If it is a closed case:

- start the import process again
- when the warning box appears, complete the import process by selecting OK

## The 'unassigned' table

The unassigned table fulfils 4 functions:

- Displaying open cases which have yet to be assigned to a worker (for example, when a record has just been imported into the system).
- Displaying exported records
- To allow parts of or whole records from the system to be deleted. Deleting parts of records is used to rectify common user errors such as selecting reassess by mistake or selecting full assessment instead of initial assessment at the court report stage
- To **unlock** assessments. Unlocking might be required on the rare occasions where an assessor has reached the point of locking the assessment in error.

## Displaying exported records

1. Click on Show Exports

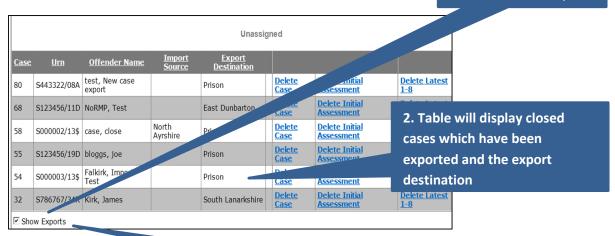

3. Click to 'untick' and table will revert to only displaying open cases which have yet to be assigned

## **Deleting**

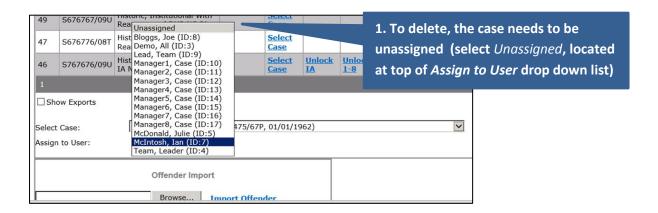

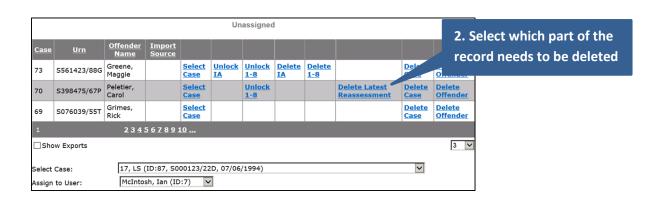

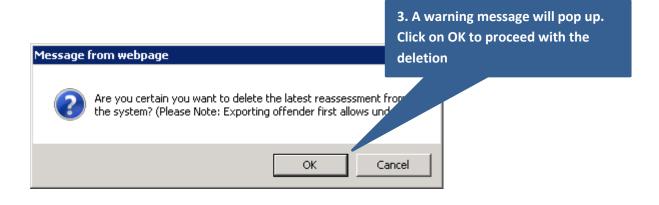

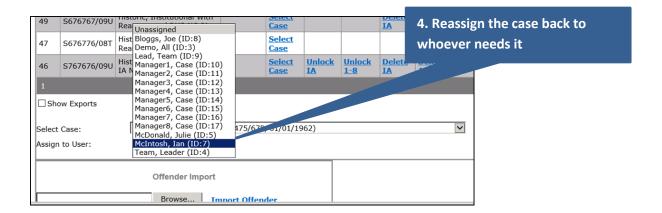

#### NOTE

- Use **Delete 1-8** if an assessor has started a 'full LS/CMI 1-8 assessment' by mistake (instead of 'initial assessment') at the court report stage.
- Use **Delete Reassessment** if an assessor has selected 'reassess' by mistake.
- Use **Delete Case** in situations where a new case has been started but definitey cannot be completed (use with caution as this will delete the entire case no matter how little or how much has been completed).
- **Delete Offender** is a 'nuclear option' as it will result in all records relating to the individual (current and past cases) being deleted from the system.

### Unlocking

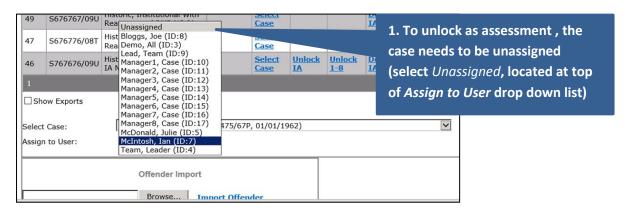

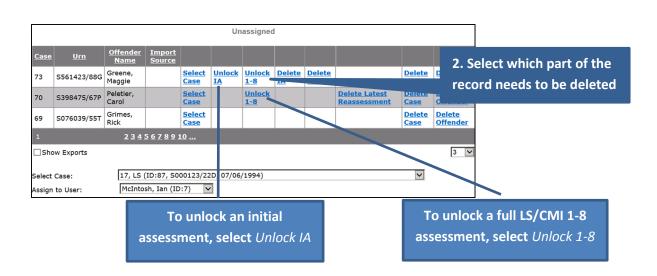

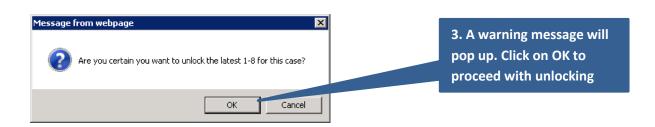

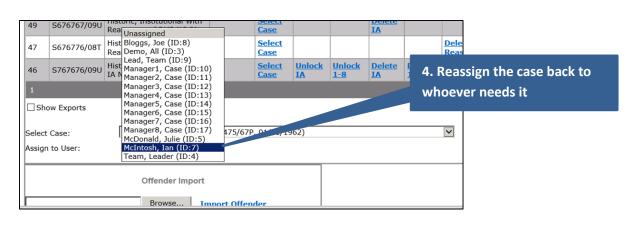

### **System Cases Table**

This table can be used for a number of tasks. For example:

- Displaying all records both open and closed within your LS/CMI system
- Viewing assessments and management plans for cases that are not assigned to you
- Reporting on cases (extracting information from cases and placing them onto documents)

For line managers it might be particularly useful to find/ display records assigned to specific assessors or case managers:

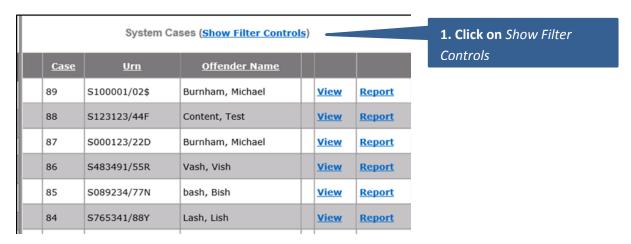

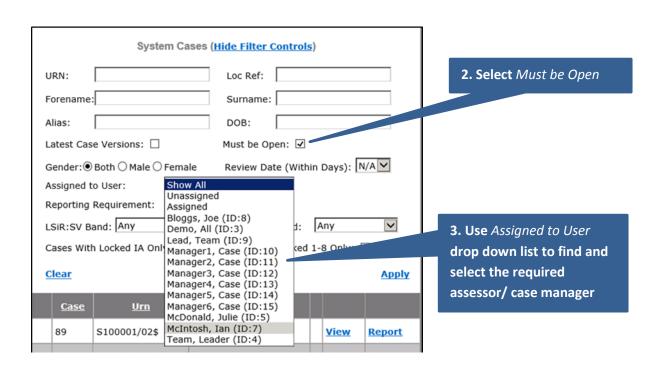

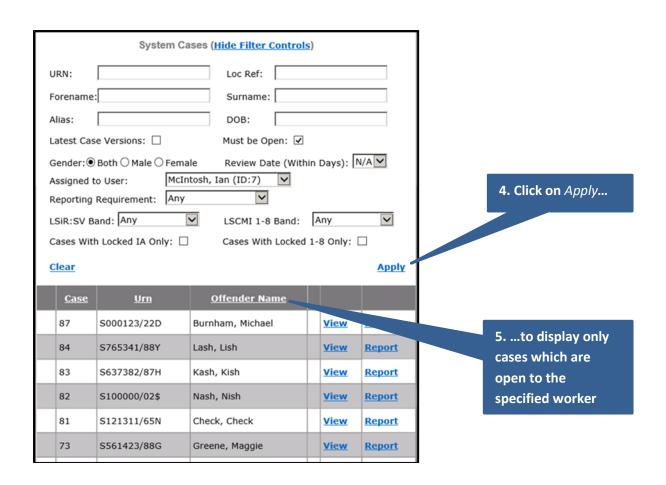

### Remember...

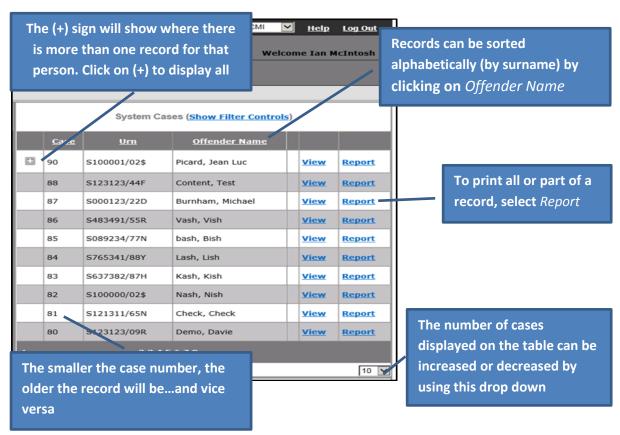

### **Administration**

The Administration link can be used for a number of tasks including:

- Viewing all Users of the system
- Viewing which **User Group** any individual user is currently assigned to
- Viewing the **Permissions** assigned to any User Group
- Producing a System Report. Please refer to the guide The LS/CMI system report: starting to understand the data for how to produce and make use of the system report

### **Viewing Users**

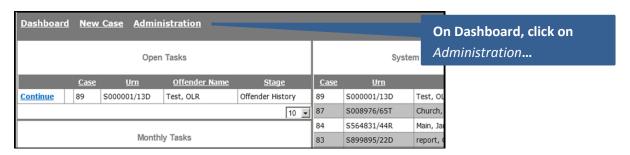

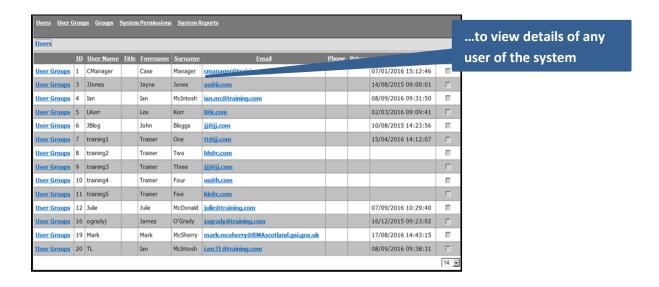

Users can be sorted alphabetically by clicking on <u>Forename</u> or <u>Surname</u>

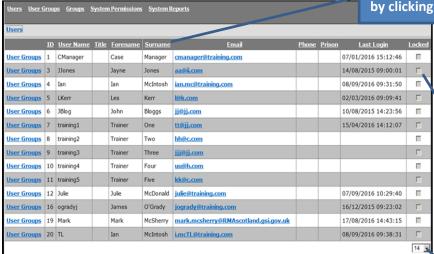

If ticked [√], the user will be locked out of the system

The number of lines displayed on the table can be increased or decreased by using this drop down

### **Viewing User Groups**

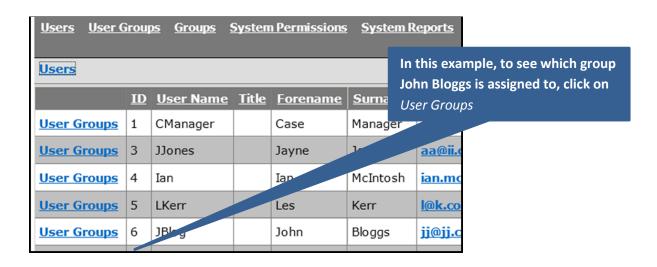

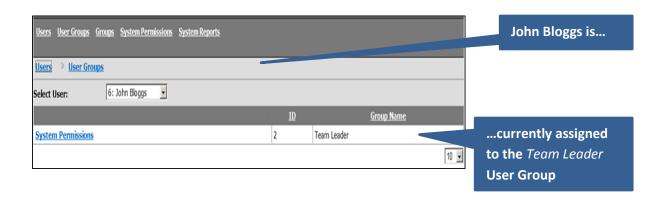

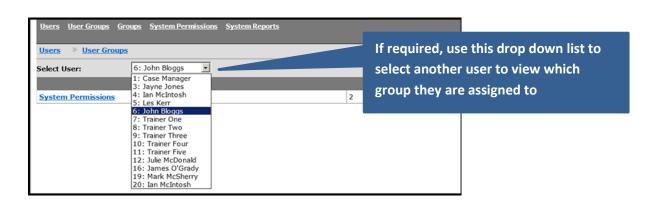

### **Viewing permissions**

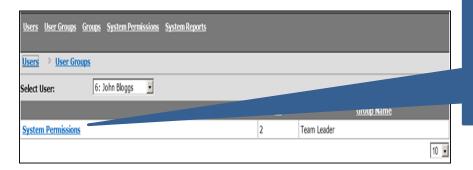

In this example, to see the permissions anybody within the Team Leader group have, click on System Permissions

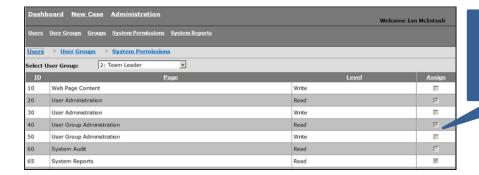

The permissions assigned to that User Group will be ticked [✓]

This drop down can be used to view the permissions for a different User Group

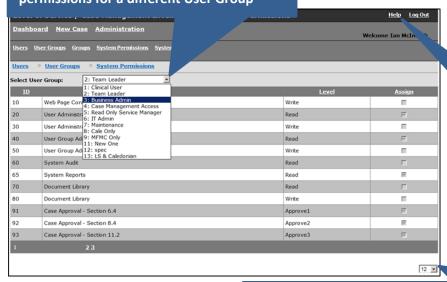

For more information on permissions, click on *Help* 

The number of permissions displayed on the table can be increased or decreased by using this drop down

## **Library**

## Accessing documents stored within the library:

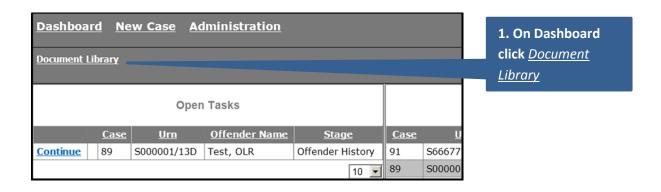

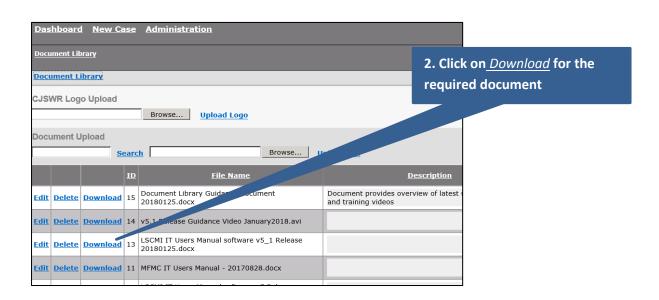

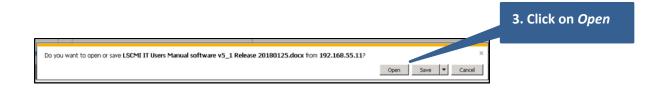

## Adding a document to the library:

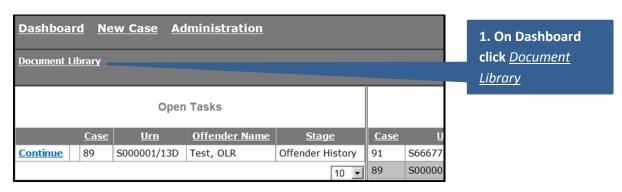

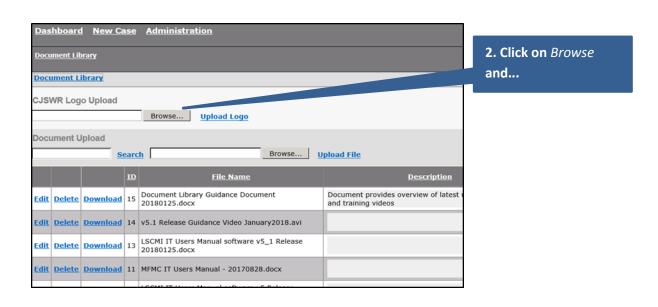

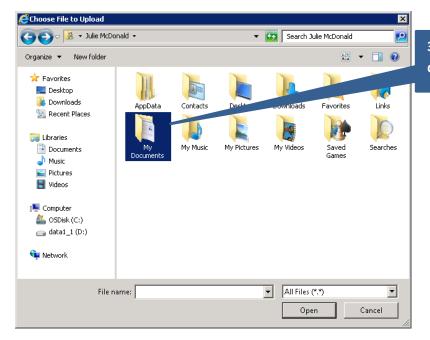

3. ...browse to where the document is stored

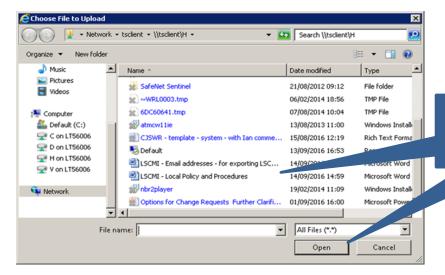

4. Double click on the required document (or select *Open*)

| Docu                                                    | ment Lit | orary    |    |                                                           |                                                                       |  |  |
|---------------------------------------------------------|----------|----------|----|-----------------------------------------------------------|-----------------------------------------------------------------------|--|--|
| Docu                                                    | ıment L  | ibrary   |    |                                                           |                                                                       |  |  |
| CJS                                                     | VR Log   | o Upload |    |                                                           |                                                                       |  |  |
|                                                         |          |          |    | Browse Upload Logo                                        |                                                                       |  |  |
| Docu                                                    | ıment U  | pload    |    |                                                           |                                                                       |  |  |
| Search C:\Users\Julie.McDonald\Docur Browse Upload File |          |          |    |                                                           |                                                                       |  |  |
|                                                         |          |          | ID | File Name                                                 | Description                                                           |  |  |
| Edit                                                    | Delete   | Download | 15 | Document Library Guidance Document<br>20180125.docx       | Document provides overview of latest user manuals and training videos |  |  |
| Edit                                                    | Delete   | Download | 14 | v5.1 Release Guidance Video January2018.avi               |                                                                       |  |  |
| Edit                                                    | Delete   | Download | 13 | LSCMI IT Users Manual software v5_1 Release 20180125.docx |                                                                       |  |  |

**5. Click on** *Upload File* 

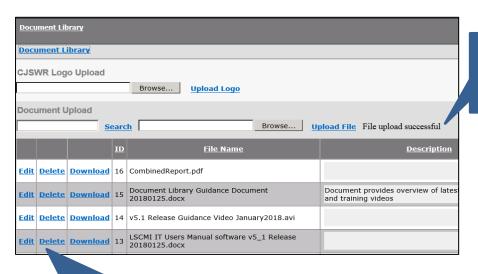

6. Document successfully uploaded to library

7. Out of date documents can be deleted/ replaced

### **NOTE**

- If the *Document Library* link is not visible on user dashboards, contact your system business administrator to ensure the appropriate library permissions (write and/ or read access) are assigned to those groups who need it.
- Access right 70 (Document Library Read) is likely to be appropriate for all user groups as this will allow the user to access and read any document stored within the library
- Access right 80 (Document Library Write) allows a user to add and remove documents from the library. As a result, it is recommended that this access right be provided to a limited number of users/ groups only.

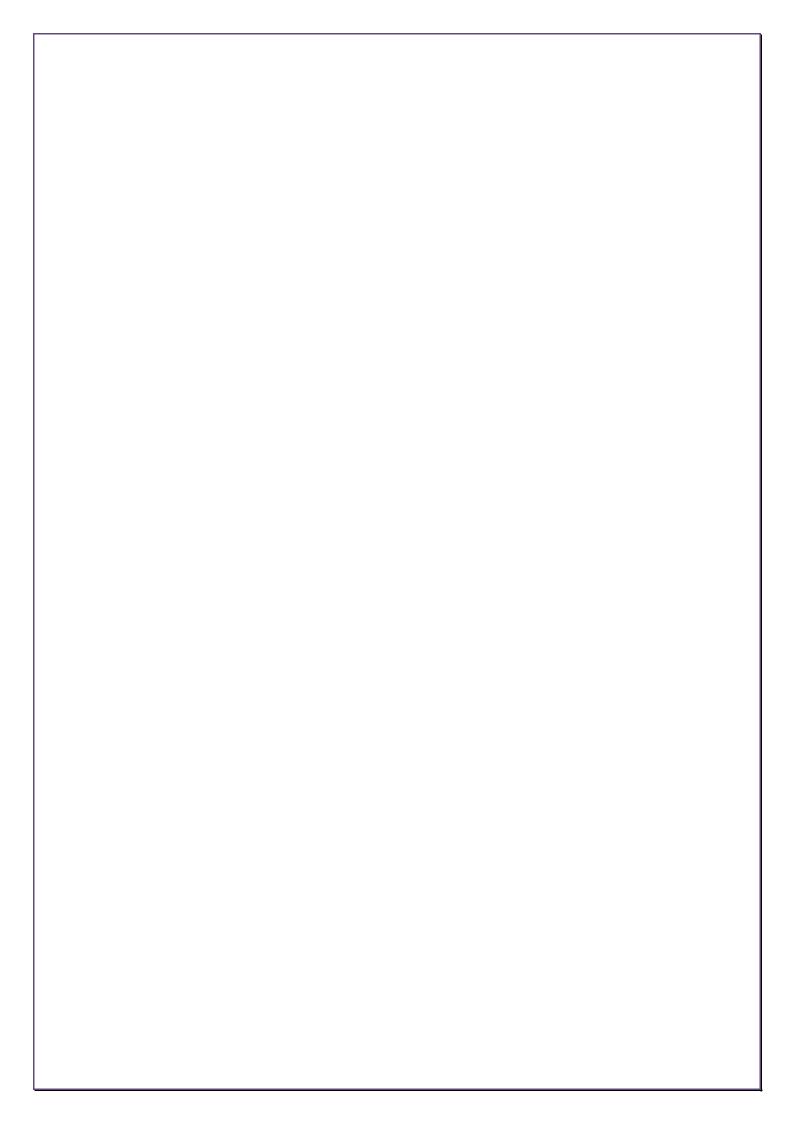